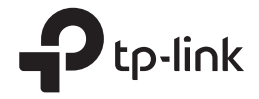

# Guía de instalación CPE al aire libre

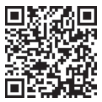

Comience con los videos de configuración

Escanee el código QR o visite https://www.tplink.com/support/setup-video/

# Contenido

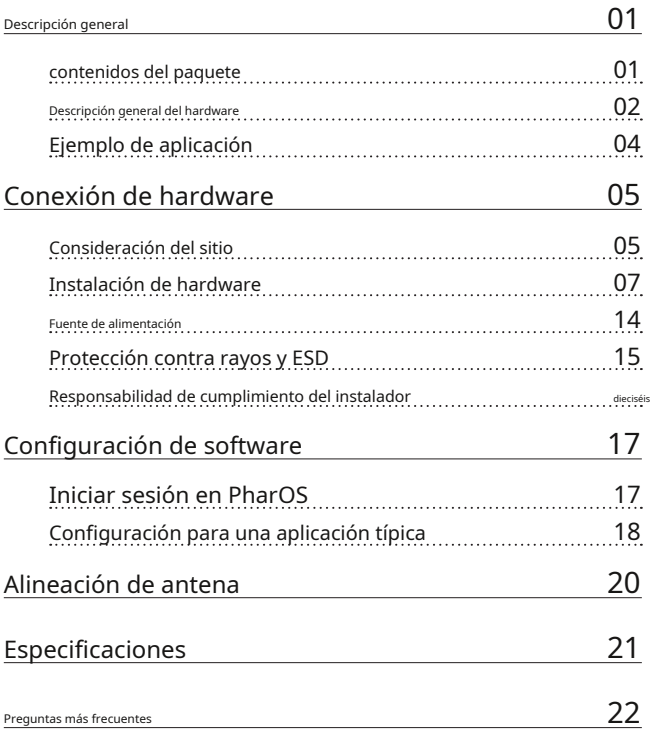

#### Descripción general

Los CPE para exteriores de la serie Pharos de TP-Link están dedicados a soluciones de redes inalámbricas para exteriores.

#### contenidos del paquete

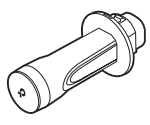

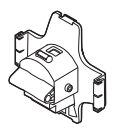

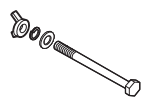

Pernos hexagonales con tuerca de mariposa y conjuntos de lavadoras (M6x79)

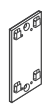

Soporte de montaje (Para adaptador PoE)

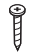

Tornillos autorroscantes ST3×16

(Cantidad 2)

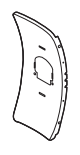

CPE de faros Panel reflector central Paneles reflectores laterales

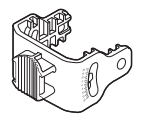

Cubierta trasera Soporte de montaje (Para CPE)

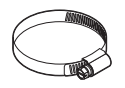

Correa Metálica Cable de alimentación

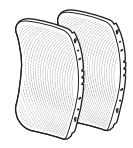

(Cantidad 2)

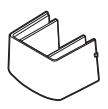

Tapa protectora

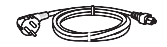

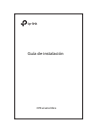

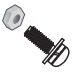

Cuatro tornillos combinados M2.5\*8 con tuercas M2.5\*2 (CANT.4) (Sólo para CPE710)

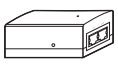

Adaptador PoE pasivo Guía de instalación

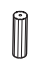

Anclajes de pared de plástico D3×28 (Cantidad 2)

Descripción general del hardware

• Vista inferior

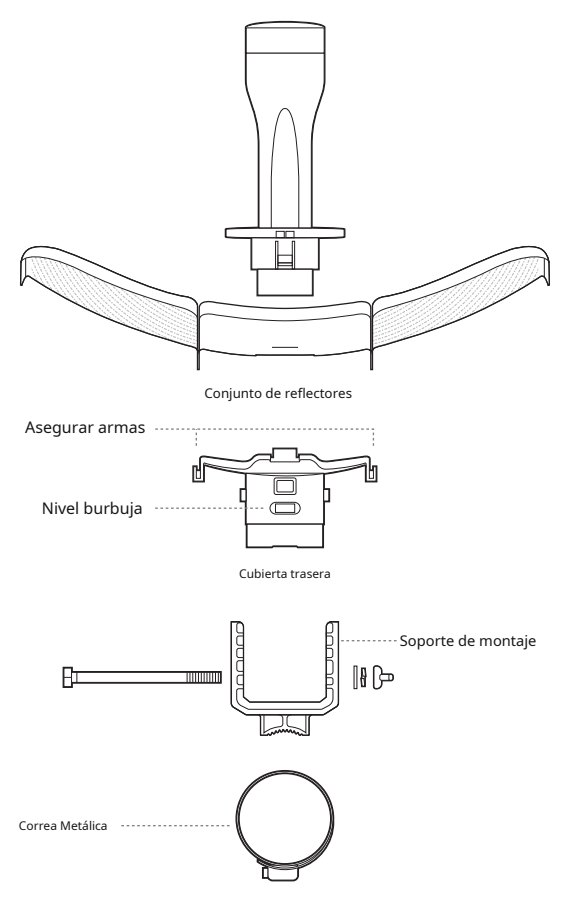

#### • Diseño de paneles

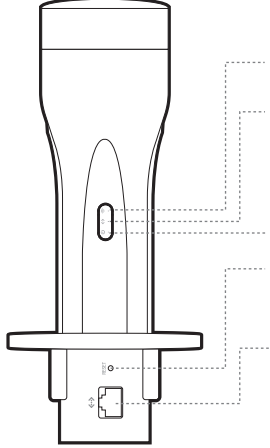

En:La función inalámbrica está habilitada.

En:Hay un dispositivo conectado al puerto ETHERNET, pero no hay actividad. Brillante:Un dispositivo está conectado al puerto ETHERNET y está activo.

En:El CPE está encendido.

#### REINICIAR

Mantenga presionado durante 5 segundos para restablecer el CPE a sus valores predeterminados de fábrica.

#### ETHERNET

El puerto se utiliza para conectarse al puerto POE del adaptador PoE proporcionado tanto para la transmisión de datos como para el suministro de energía a través del cableado Ethernet.

#### • Adaptador PoE pasivo

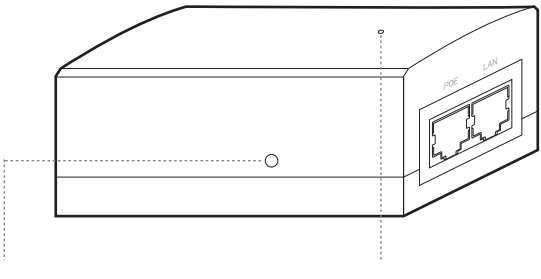

#### Reinicio remoto

Mantenga presionado durante aproximadamente 5 segundos para restablecer el

CPE a sus valores predeterminados de fábrica.

LED de encendido

Encendido: el CPE está encendido.

Apagado: el CPE está apagado.

# Ejemplo de aplicación

El dispositivo CPE con el reflector instalado proporciona acceso a la red exterior a largas distancias para aplicaciones punto a punto.

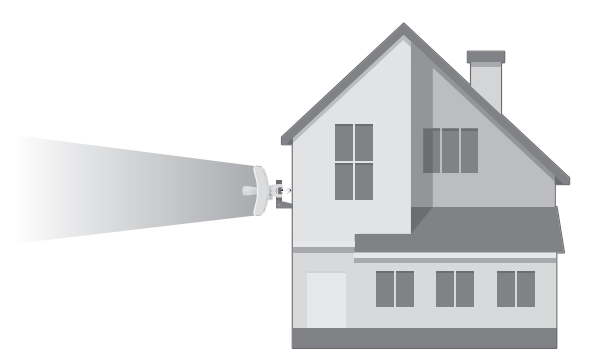

El dispositivo CPE sin el reflector instalado proporciona protección al aire libre - Cobertura Wi-Fi interior con el modo Solo alimentación.

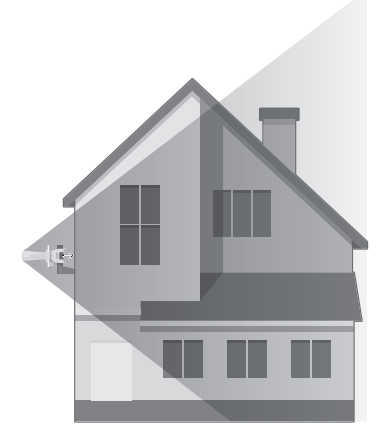

# Conexión de hardware

## Consideración del sitio

### • Altura de montaje

Asegure una línea de visión clara entre los dispositivos inalámbricos para un rendimiento óptimo. Se recomienda una ubicación elevada ya que obstáculos como árboles, edificios y grandes estructuras de acero debilitarán la señal inalámbrica. Consulte 'P2' en 'Preguntas frecuentes' para obtener detalles sobre cómo calcular la altura mínima de montaje de los dispositivos.

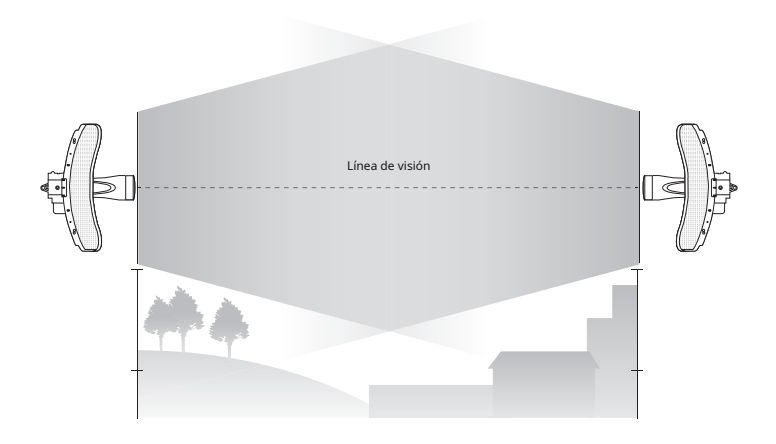

Vista lateral

### • Orientación

Instale los dispositivos CPE y asegúrese de que apunten hacia los dispositivos que recibirán la señal. Puedes orientar los dispositivos con la ayuda de Google Maps, GPS y algunos puntos de referencia. El ancho de banda horizontal del CPE605/CPE710 es de 7°.

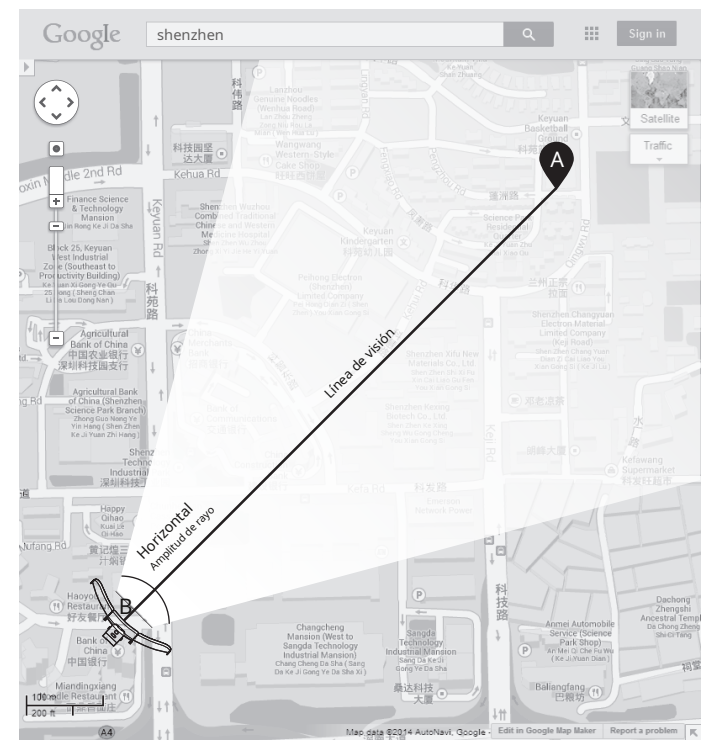

## Instalación de hardware

CONDICIONES DE USO: Los CPEs para exteriores de la serie Pharos de TP-Link deben ser instalados por un profesional certificado. Los instaladores deben cumplir con las normas y regulaciones locales en términos de canales de frecuencia legales, potencia de salida y requisitos de selección dinámica de frecuencia (DFS).

1. Conecte los paneles reflectores laterales al panel reflector central de la siguiente manera:

a. Inserte los dos pernos de montaje del panel reflector central en la abertura grande de las ranuras del panel reflector lateral.

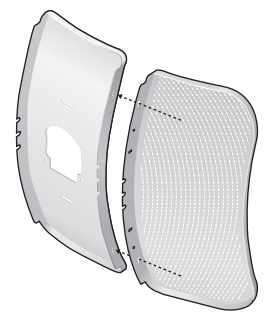

b. Deslice el panel reflector lateral hasta que los montantes de montaje estén colocados sobre la abertura estrecha de las ranuras y los bordes superiores de los paneles deben estar alineados cuando termine.

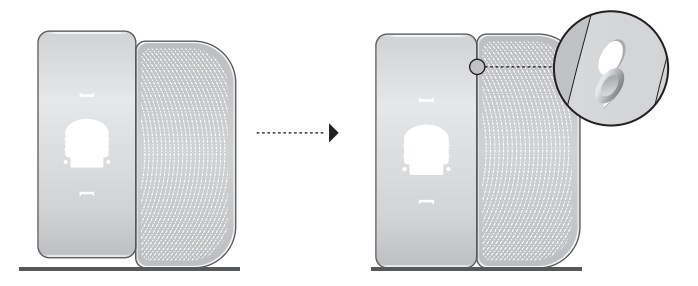

C. Repetirpaso unypaso bpara colocar el otro panel reflector lateral.

d. Fije los paneles reflectores laterales al panel reflector central de manera más segura usando cuatro tornillos combinados M2.5\*8 con tuercas M2.5\*2 (solo se suministran con CPE710).

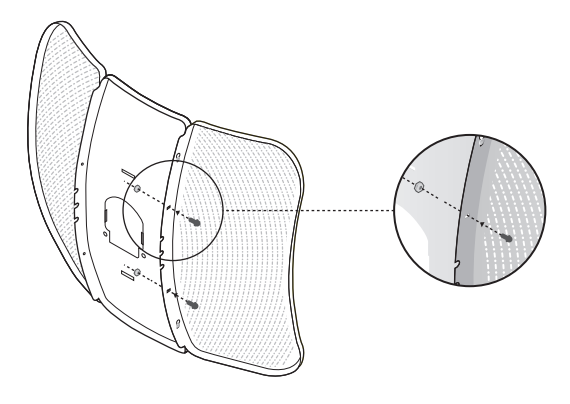

- 2. Conecte la cubierta trasera al conjunto del reflector de la siguiente manera:
	- a. Mientras sostiene el conjunto del reflector, alinee los bordes elevados de la parte posterior con los brazos de seguridad de la cubierta posterior y alinee los ganchos de seguridad de la cubierta posterior con las ranuras del panel reflector central.

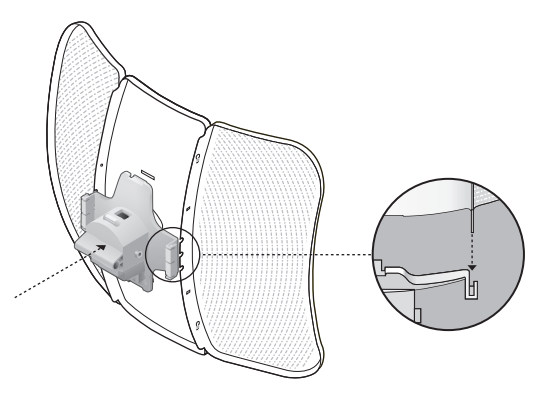

b. Conecte la cubierta trasera al conjunto del reflector. Presione la cubierta trasera en las cuatro posiciones marcadas en el diagrama a continuación en secuencia hasta que encaje en su lugar.

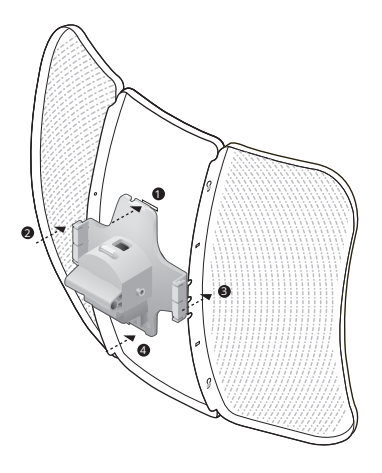

ADVERTENCIA:Para evitar daños, no coloque los paneles sobre una superficie plana ni los empuje hacia abajo.

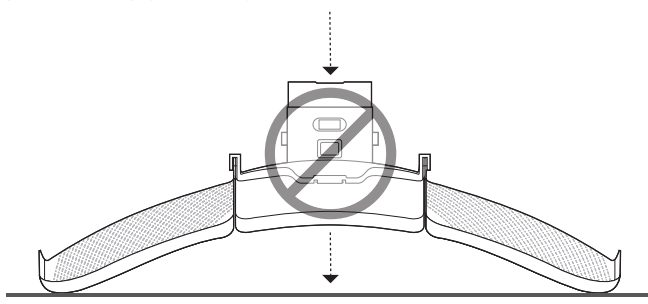

3. Inserte el CPE Pharos en la cubierta trasera hasta que el CPE encaje en su lugar.

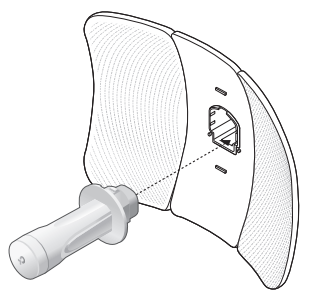

4. Conecte el cable Ethernet al CPE de Pharos. a. Conecte el cable Ethernet al puerto Ethernet.

Nota:La longitud del cable Ethernet es de hasta \*60 m para un suministro de energía constante.

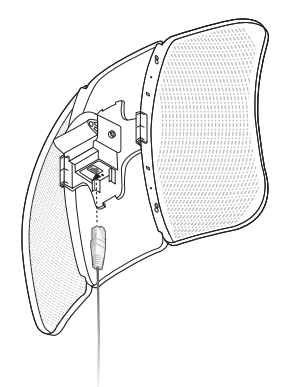

\* Las distancias de la fuente de alimentación se basan en resultados de pruebas en condiciones de uso normales. La distancia real de la fuente de alimentación variará como resultado de 1) el estado del AP, incluida la potencia de transmisión, los dispositivos conectados y el tráfico de red, y 2) las propiedades del cable, incluido el tipo y la textura.

b. Coloque la tapa protectora en la cubierta trasera

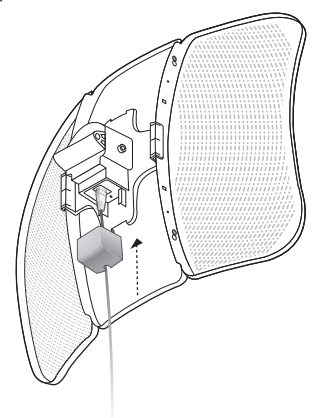

5. Conecte el soporte de montaje a la cubierta trasera hasta que las ranuras del soporte de montaje queden colocadas sobre los pasadores de la cubierta trasera.

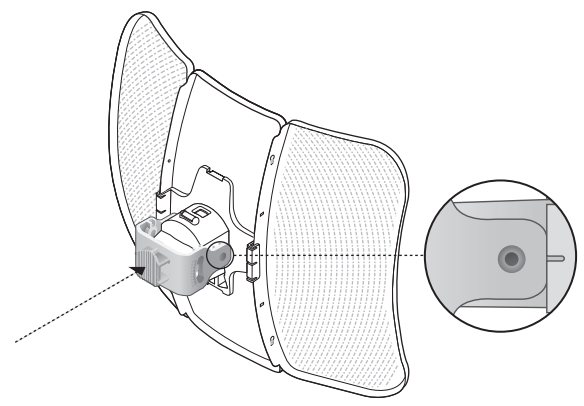

6. Asegure el soporte de montaje a la cubierta trasera usando pernos hexagonales M6x79 con conjuntos de tuerca de mariposa y arandela de seguridad.

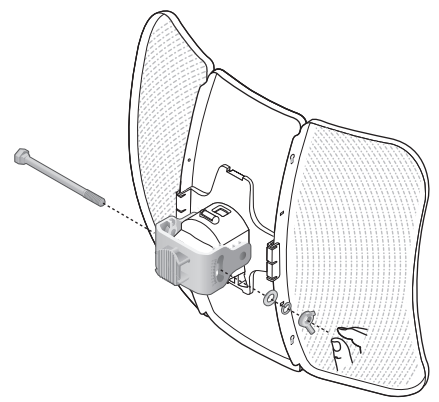

- 7. Conecte el conjunto del CPE al poste usando la correa de metal.
	- a. Abra la correa mental y pásela por las dos ranuras del soporte de rótula.

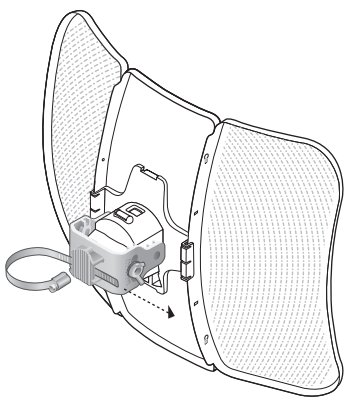

b. Envuelve la correa de metal alrededor del poste. Utilice una llave de tubo o un destornillador para girar el tornillo en el sentido de las agujas del reloj y fijar firmemente la correa al poste.

Nota:Los diámetros de poste adecuados oscilan entre 15 mm y 70 mm.

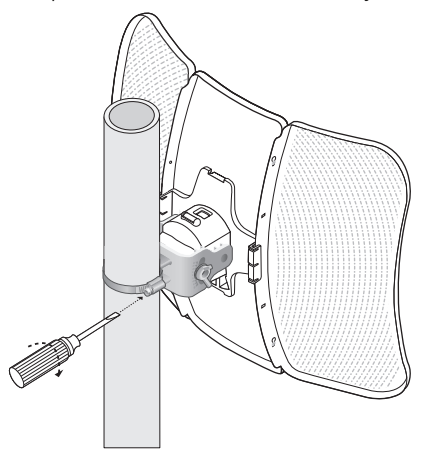

8. Ajuste el acimut y el ángulo de elevación del dispositivo CPE para lograr la máxima intensidad de la señal.

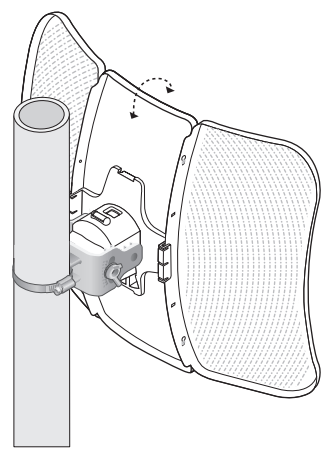

Fuente de alimentación

## • Conexión del adaptador PoE

Conecte los dispositivos como se muestra en la siguiente figura.

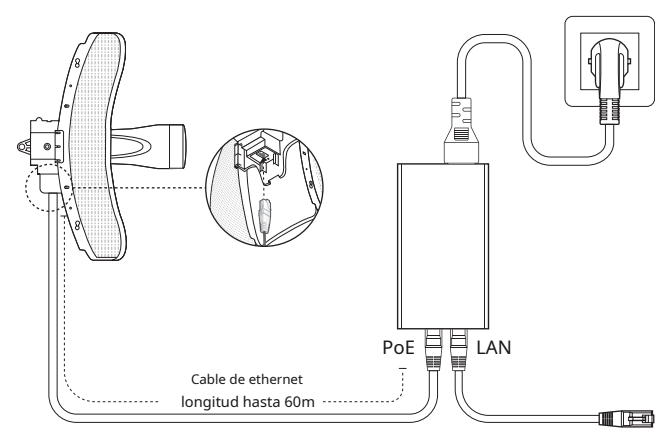

### • Montaje del adaptador PoE (opcional)

Nota:Para garantizar que el adaptador PoE pasivo esté conectado de forma más segura, se recomienda instalar el adaptador con el puerto Ethernet hacia arriba.

1. Taladre dos agujeros en la pared e inserte los anclajes de pared de plástico en los agujeros. Asegure el montaje soporte a la pared.

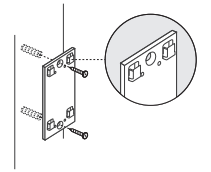

2. Conecte el adaptador PoE pasivo al soporte de montaje deslizando el adaptador en la dirección de las flechas hasta que encaje en su lugar.

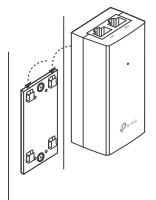

## Protección contra rayos y ESD

Una conexión a tierra adecuada es extremadamente importante para los dispositivos exteriores.

Al utilizar un cable blindado CAT5e (o superior) con cable a tierra y el adaptador PoE proporcionado, puede eliminar eficazmente los ataques ESD.

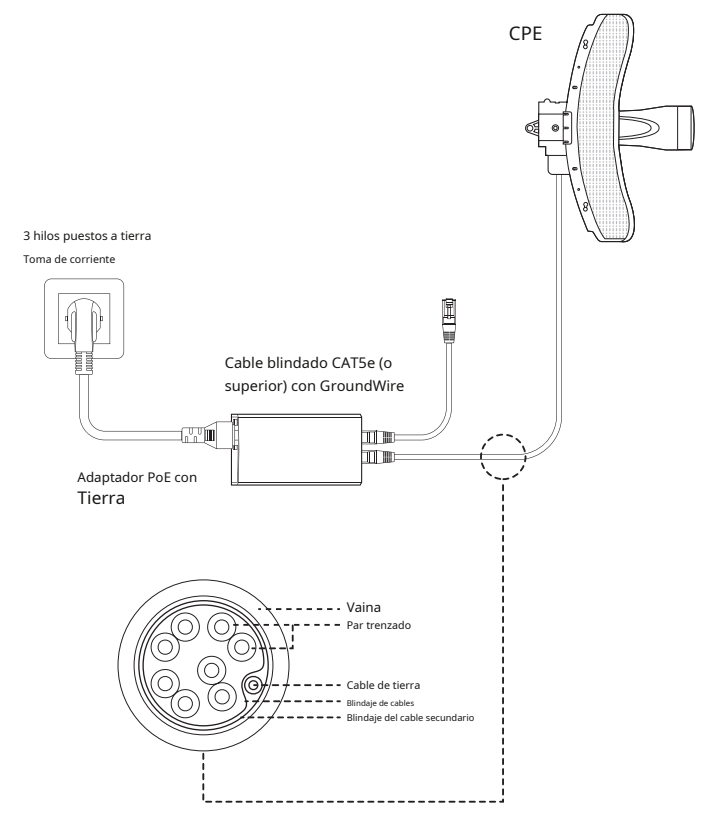

#### Responsabilidad de cumplimiento del instalador

Los dispositivos deben ser instalados por un profesional y es responsabilidad del instalador profesional asegurarse de que el dispositivo funcione dentro de las normas y regulaciones locales.

Dado que el CPE para exteriores Pharos de TP-Link se puede emparejar con una variedad de antenas, elAntenayTransmitir potenciaLos campos se proporcionan al instalador profesional para ayudar a cumplir con los requisitos reglamentarios.

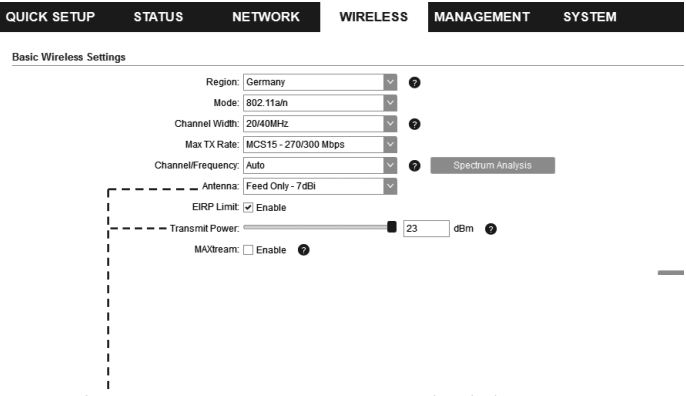

Referirse aAntenayTransmitir potenciacampos para asegurarse de que los dispositivos funcionen dentro de las normas y regulaciones locales.

# Configuración de software

Este capítulo presenta el inicio de sesión en la interfaz web de PharOS y las configuraciones del software.

# Iniciar sesión en PharOS

1. Antes de acceder a la interfaz web de PharOS, debe asignar una dirección IP estática 192.168.0.X (X oscila entre 2 y 253, por ejemplo, 192.168.0.10) a su computadora.

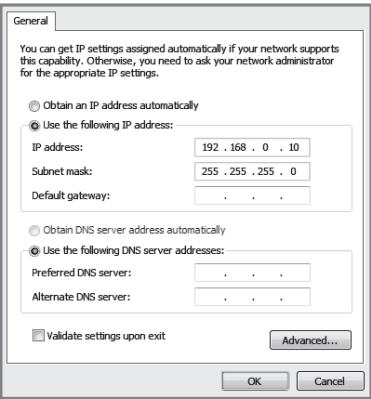

2. Abra un navegador web, escriba http://192.168.0.254 en el campo de dirección y presione Entrar (Windows) o regresar (Mac). Se recomienda utilizar la última versión de Google Chrome, Firefox o Safari.

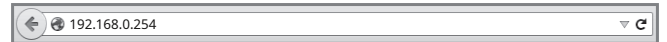

3. Ingreseadministraciónpara ambosNombre de usuarioyContraseña,luego seleccione elIdiomade la lista desplegable. Lea y acepte los términos de uso, luego haga clic enAcceso.

4. Cambie el nombre de usuario y la contraseña predeterminados por motivos de seguridad. Luego puede comenzar a configurar su CPE.

Nota:Para inicios de sesión posteriores, utilice el nuevo nombre de usuario y contraseña.

Para obtener más configuraciones, visite https://www.tp-link.com/support para descargar la Guía del usuario de los productos Pharos en el centro de descargas.

# Configuración para una aplicación típica

La topología típica es la siguiente: se construyen múltiples puentes inalámbricos entre el punto de acceso y los clientes. Siga las instrucciones a continuación para configurar el Punto de Acceso y los Clientes.

Para simplificar, tomaremos como ejemplo un puente inalámbrico.

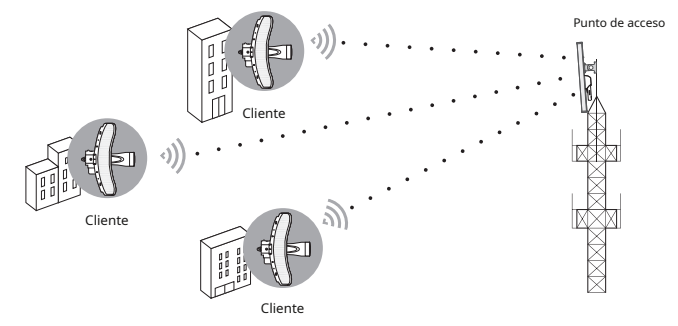

### • Configurar el punto de acceso (AP)

- 1. Inicie sesión en PharOS y vaya a la página de Configuración rápida.
- 2. Modo de operación: SeleccionarPunto de accesoy haga clicPróximo.

3. Configuración de LAN: haga clic enPróximo.

- 4. Configuración de AP inalámbrico:
	- a. Cree un nuevo SSID (nombre de red) para su red inalámbrica.
	- b. SeleccionarWPA-PSK/WPA2-PSKpara el método de seguridad y cree una contraseña PSK para proteger su AP.
	- C. Ingrese la distancia entre el Punto de Acceso y el Cliente en el Ajuste de distanciacampo.

d. Selecciona elMAXtreamcasilla de verificación (consulte la pregunta 3 en Preguntas frecuentes

para obtener detalles sobre MAXtream) y haga clic enPróximo.

Nota:CPE710 no es compatible con MAXtream.

5. Finalizar: Verifique su configuración y haga clicFinalizarpara completar la configuración.

### • Configurar el cliente

- 1. Inicie sesión en PharOS y vaya a la página de Configuración rápida.
- 2. Modo de operación: SeleccionarClientey haga clicPróximo.
- 3. Configuración de LAN: Cambie la dirección IP a 192.168.0.X (X oscila entre 2 y 253), la misma subred que el punto de acceso, y haga clic en Próximo.
- 4. Configuración del cliente inalámbrico:
	- a. Hacer clicEncuestay seleccione el SSID del punto de acceso en la lista de AP, luego haga clic enConectar.
	- b. SeleccionarWPA-PSK/WPA2-PSKdesde la opción Seguridad, ingrese la misma contraseña PSK y valor de distancia del Punto de Acceso, luego haga clic enPróximo.

5. Finalizar: Verifique su configuración y haga clicFinalizarpara completar la configuración.

Para obtener más configuraciones, visite https://www.tp-link.com/support para descargar la Guía del usuario de los productos Pharos en el centro de descargas.

# Alineación de antena

Para obtener el mejor rendimiento, puede alinear con precisión la dirección del CPE con la ayuda de Calidad de la señal inalámbrica en la página ESTADO de la interfaz web de PharOS.

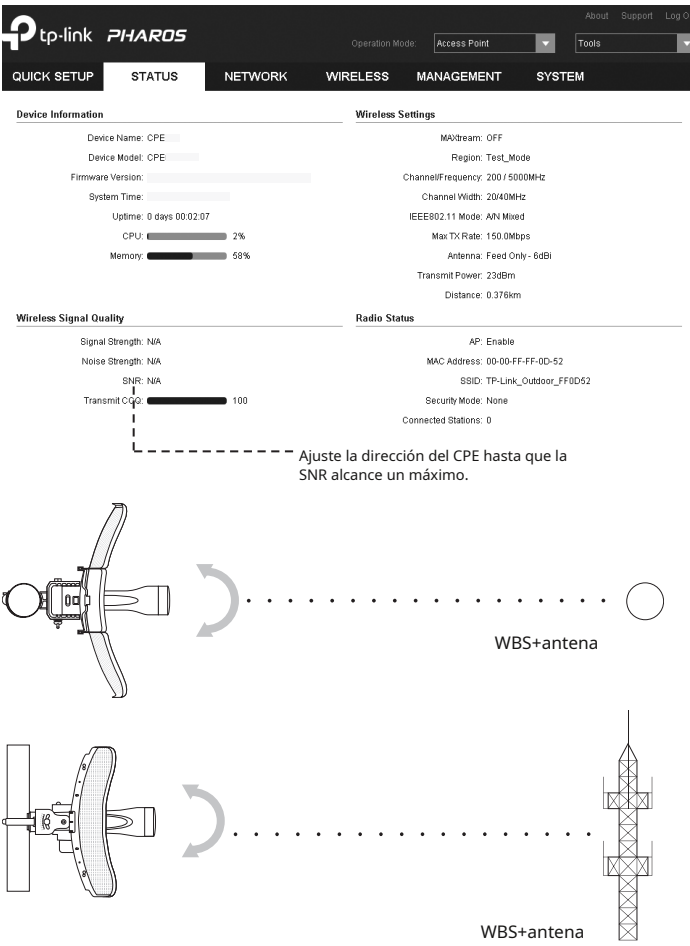

# Especificaciones

#### CARACTERÍSTICAS DE HARDWARE

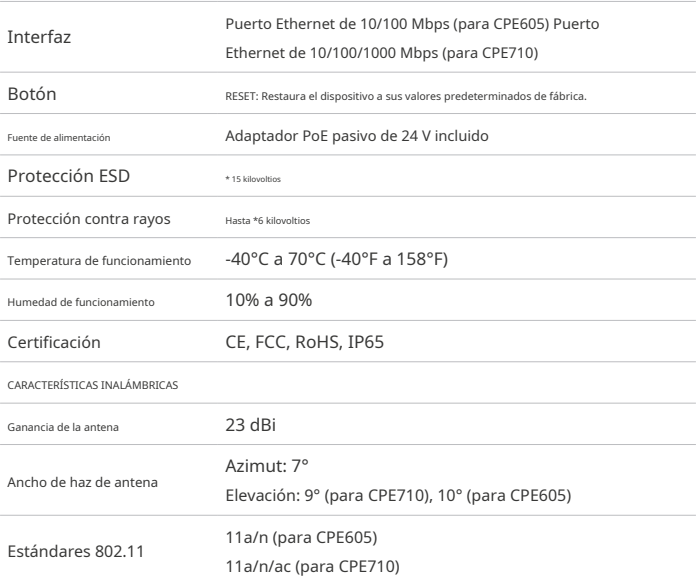

Nota: \*La estimación se basa en un cable blindado CAT5e (o superior) con un cable de conexión a tierra integrado.

#### P1. Cómo restaurar el CPE a su valor predeterminado de fábrica ¿ajustes?

Método 1:

Con el CPE encendido, presione y mantenga presionado el botón RESET en el CPE durante aproximadamente 5 segundos.

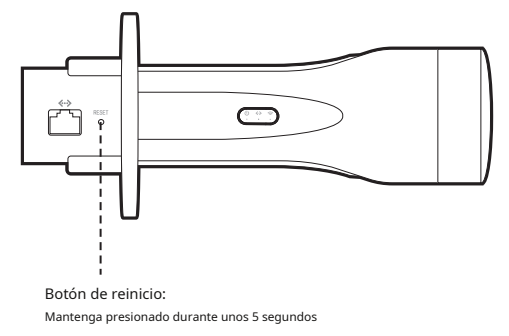

#### Método 2:

Con el CPE encendido, mantenga presionado el botónReinicio remotoen el adaptador PoE pasivo durante unos 5 segundos.

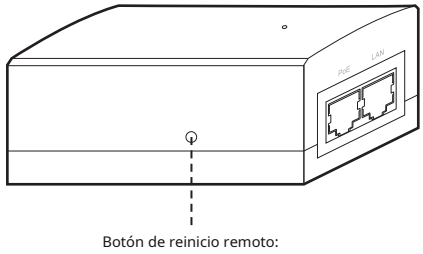

Mantenga presionado durante unos 5 segundos

### P2. Cómo calcular la altura mínima de montaje de los dispositivos?

Para maximizar la intensidad de la señal recibida de los dispositivos, los instaladores deben minimizar el efecto de las señales desfasadas, causadas por obstáculos en el camino entre el transmisor y el receptor. La Zona de Fresnel es un método habitual para calcular esta ruta, como se muestra en la fórmula y la figura a continuación.

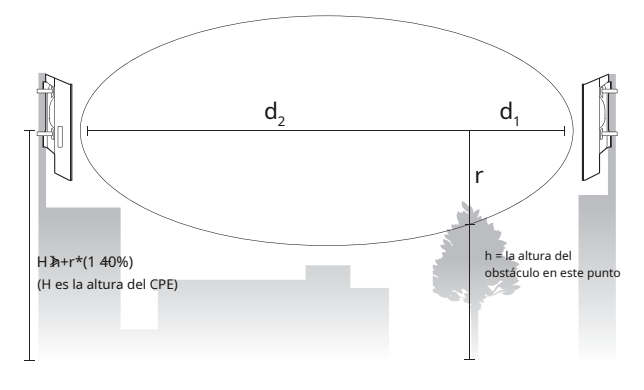

$$
r = \sqrt{\frac{d_1 \times d_2}{d_1 + d_2} \cdot \frac{c}{f}}
$$

dónde,

r = Radio de la zona de Fresnel en metros c

= 3x108m/s, velocidad de la luz

f = frecuencia de funcionamiento de los dispositivos en Hz

d1& d2= las distancias entre el punto y los dispositivos en metros

Por ejemplo, supongamosd1son 2 kilómetros, d2es de 8 km, yFes 2,4 GHz, entonces rSerían 14.142 m. Considerando una tolerancia del 40%, el radio permisible sería de 8.485 m. Asumirhes 10 m, entonces el resultado de la altura mínima de montaje en base a este punto sería 18,485 m. De igual forma calcula los resultados en base a todos los puntos donde hay obstáculos, y el valor máximo sería el resultado final.

Para obtener más información, consulte:

https://en.wikipedia.org/wiki/Fresnel\_zone

## P3. ¿Qué es Pharos MAXtream?

Pharos MAXtream es un protocolo propietario desarrollado sobre la base del acceso múltiple por división de tiempo (TDMA) de TP-Link.

La tecnología MAXtream tiene las siguientes ventajas:

- Elimina colisiones de nodos ocultos y mejora la eficiencia del canal.
- Menor latencia, mayor rendimiento, mayor capacidad de red y más estabilidad.
- Mejora la QoS para el flujo de datos de vídeo, voz y sonido.

Al dividir el tiempo de transmisión en diferentes intervalos de tiempo, MAXtream permite que los dispositivos Pharos transmitan en rápida sucesión, uno tras otro, cada uno usando su propio intervalo de tiempo para transmitir y recibir sus propias tramas, lo que reduce en gran medida la posibilidad de colisión.

Pharos MAXtream es un protocolo Wi-Fi no estándar que solo es compatible con los productos de la serie Pharos de TP-Link. Tenga en cuenta que no podrá conectar otros dispositivos Wi-Fi a un AP con MAXtream habilitado.

#### P4. ¿Cómo puedo utilizar el análisis de espectro para encontrar el canal apropiado para los dispositivos?

1. Inicie sesión en PharOS, haga clicAnálisis de espectroEn la lista desplegable de herramientas, aparecerá una ventana para recordarle que todas las conexiones inalámbricas se perderán durante el análisis del espectro. Hacer clicSípara continuar a la página Análisis de espectro.

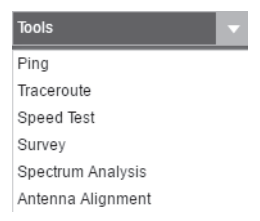

2. Haga clicComenzar,El Pharos comenzará a analizar el poder de la frecuencia. Observe las curvas durante un período de tiempo y luego haga clicDetener.Tenga en cuenta que la parte relativamente baja y continua de la curva promedio

indica menos ruido de radio. Aquí, utilizamos la siguiente figura como ejemplo.

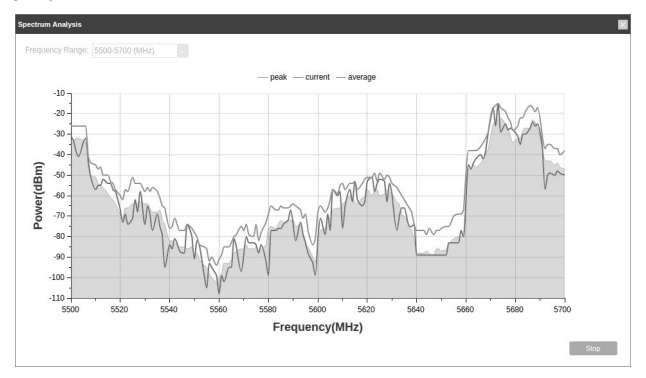

3. Al elegir el canal/frecuencia, debe evitar el espectro con mucho ruido de radio. En este ejemplo, el canal/frecuencia recomendado es 112/5560 MHz.

#### Información de seguridad

- Mantenga el dispositivo alejado del fuego o de ambientes calurosos. NO lo sumerja en agua ni en ningún otro líquido.
- No intente desmontar, reparar ni modificar el dispositivo. Si necesita servicio, por favor contáctenos.
- No utilice un cargador o cable USB dañado para cargar el dispositivo.
- No utilice ningún otro cargador que los recomendados.
- No utilice el dispositivo donde no se permitan dispositivos inalámbricos.
- El adaptador se instalará cerca del equipo y será de fácil acceso.

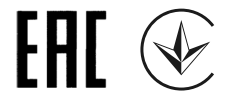

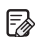

Para hacer preguntas, encontrar respuestas y comunicarse con usuarios o ingenieros de TP-Link, por favor visitahttps://community.tp-link.compara unirse a la comunidad TP-Link.

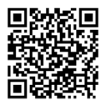

Para obtener soporte técnico, la guía del usuario y otra información, visite https://www.tp-link.com/support,o simplemente escanea el código QR.

Los productos de TP-Link contienen parcialmente código de software desarrollado por terceros, incluido código de software sujeto a la Licencia Pública General GNU ("GPL"). Según corresponda, los términos de la GPL y cualquier información sobre cómo obtener acceso al respectivo Código GPL utilizado en los productos TP-Link están disponibles para usted en GPL-Code-Centre en (https://www.tp-link.com/ en /soporte/gpl/). Los respectivos programas se distribuyen SIN NINGUNA GARANTÍA y están sujetos a los derechos de autor de uno o más autores. Para obtener más información, consulte el Código GPL y otros términos de la GPL.